# *Renew Material*

WorkFlows offers three ways to renew items: the Renew Item and Renew User Wizards and with a right click while viewing the patron record. WorkFlows assigns the new due date based on the date of actual renewal, not on the original due date.

## Renew Item Wizard

Use the **Renew Item** wizard to renew an item that you have in hand.

#### *To renew a single checked-out item*

1. On the Common Tasks toolbar, click the **Renew Item** wizard **.** The following window appears:

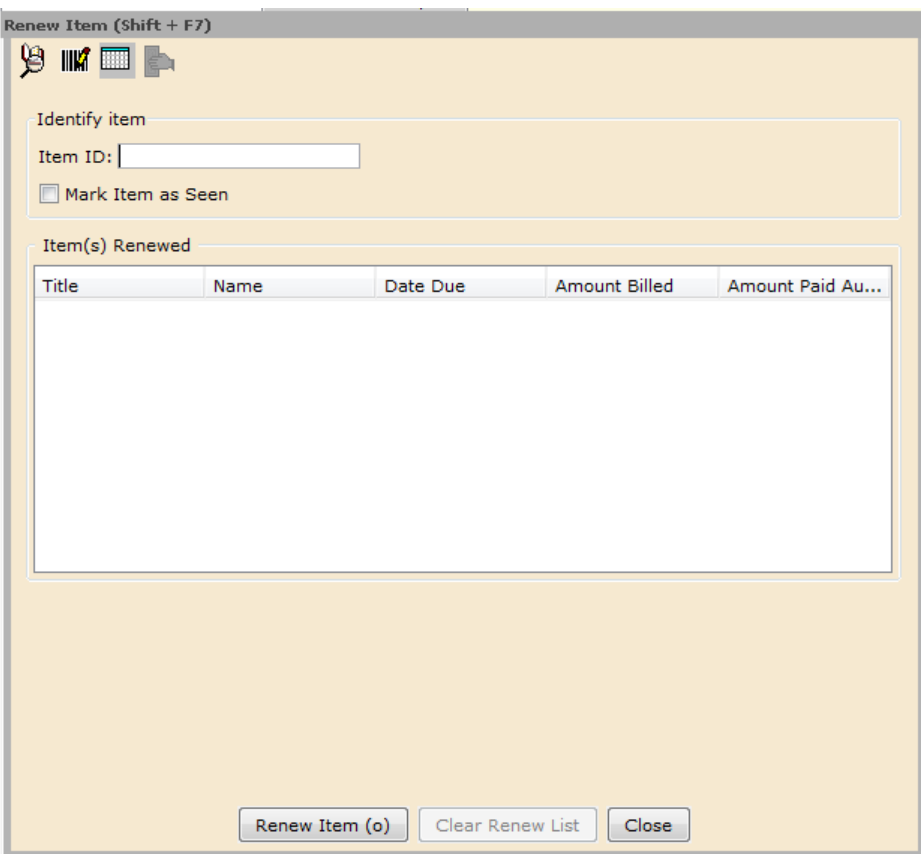

2. Scan the item and it now appears in the Item(s) Renewed list. Note the new Date Due. Click **Close** to exit this window.

**NOTE:** If a window pops up after a barcode is entered, read it and respond before continuing. It could be an alert that the item has a hold which means it cannot be renewed or that the item has been renewed 3 times already. *Do not override these blocks!*

## Renew User Wizard

The **Renew User** wizard can renew all of a user's materials in one step. This wizard is helpful when patrons renew material over the telephone or if they do not have the material physically present. You can also use this wizard to review all of a patron's checkouts and then renew all or some of them.

#### *To renew checked-out items*

1. On the Common Tasks toolbar, click the **Renew User** wizard **. The** following window appears:

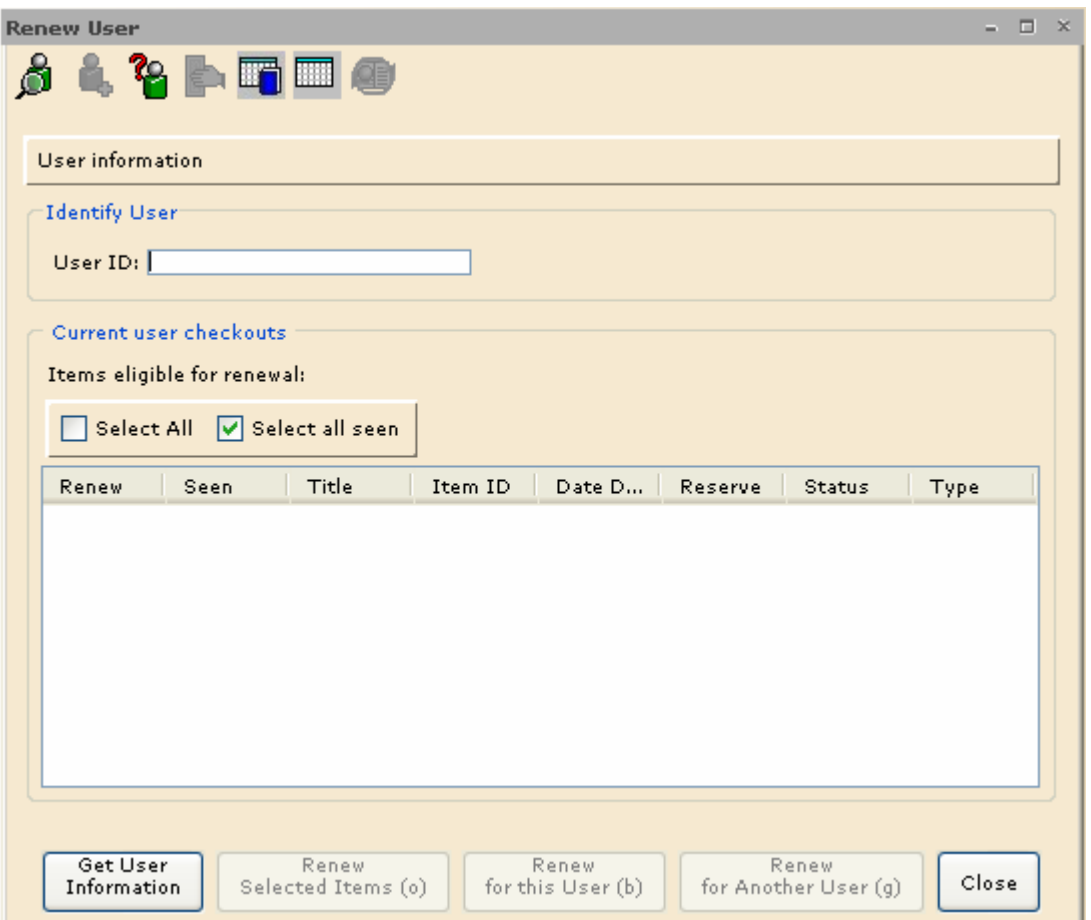

2. Scan the barcode from the user's card, or type the **User ID** and tap the **Enter** key or click **Get User Information.** The following window appears:

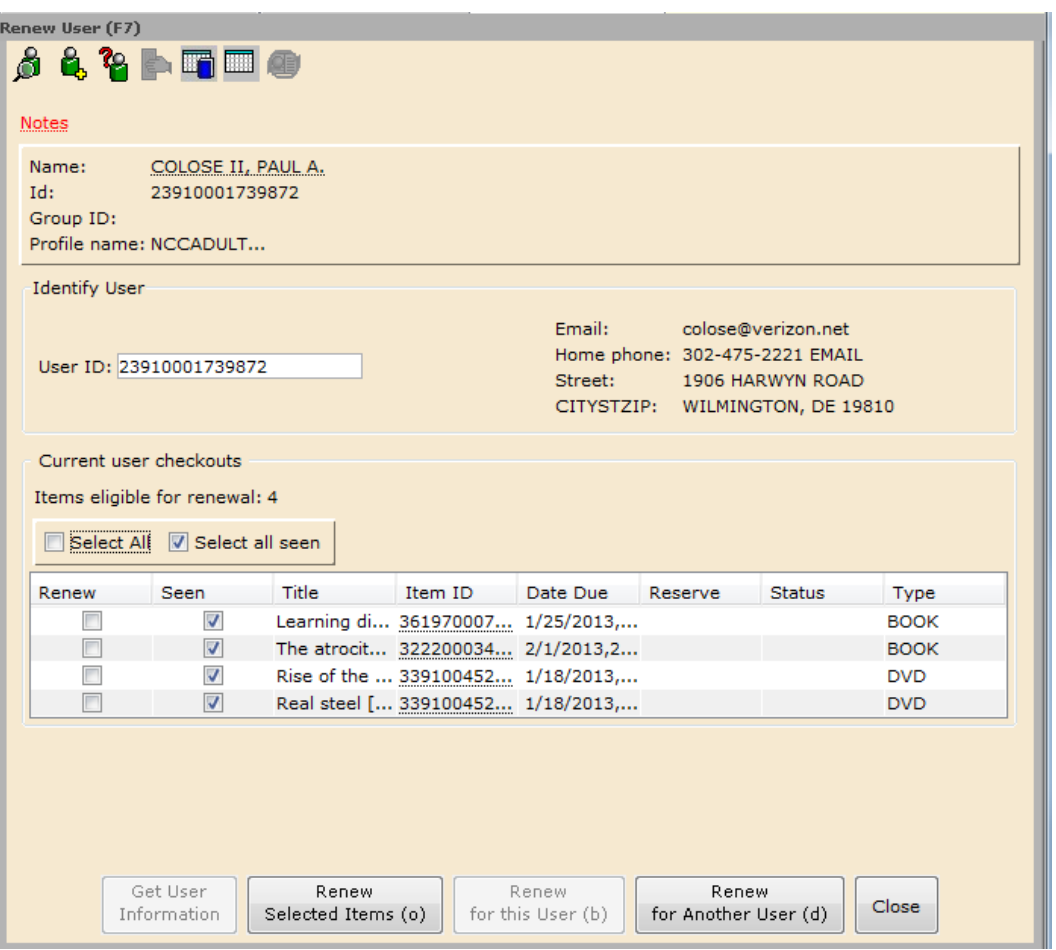

3. To renew all materials, check the **Select All** or **Select all Seen** box

• A "seen" renewal means the item is physically present for the renewal **OR**

To renew selected items, check the corresponding renew box(es).

4. Click **Renew Selected Items** to renew the items, and then click **Close** to exit the window.

**NOTE:** If a window pops up after a barcode is entered, read it and respond before continuing. It could be an alert that the item has a hold which means it cannot be renewed or that the item has been renewed 3 times already. *Do not override these blocks!*

**NOTE:** Patrons can renew material through the Online Public Access Catalog without staff intervention. The Renew Materials feature is available under My Account in the OPAC. WorkFlows and all OPACs operate within the library's policies and will not let a user renew material beyond the maximum number of times allowed.

# Renew While Viewing with a Right-Click

If the **Display User** Wizard or **CheckOut** Wizard has been used to bring up a patron's record on the screen, you may **right-click** on the item to be renewed and choose **Renew as Seen** or **Renew as Unseen** from the pop up menu.

#### **Display User**

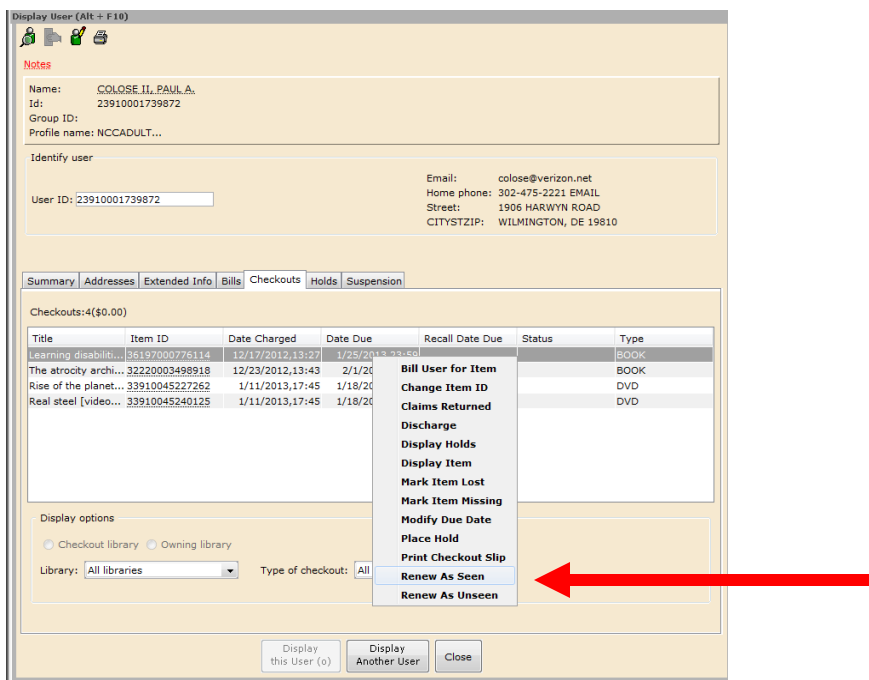

### **CheckOut**

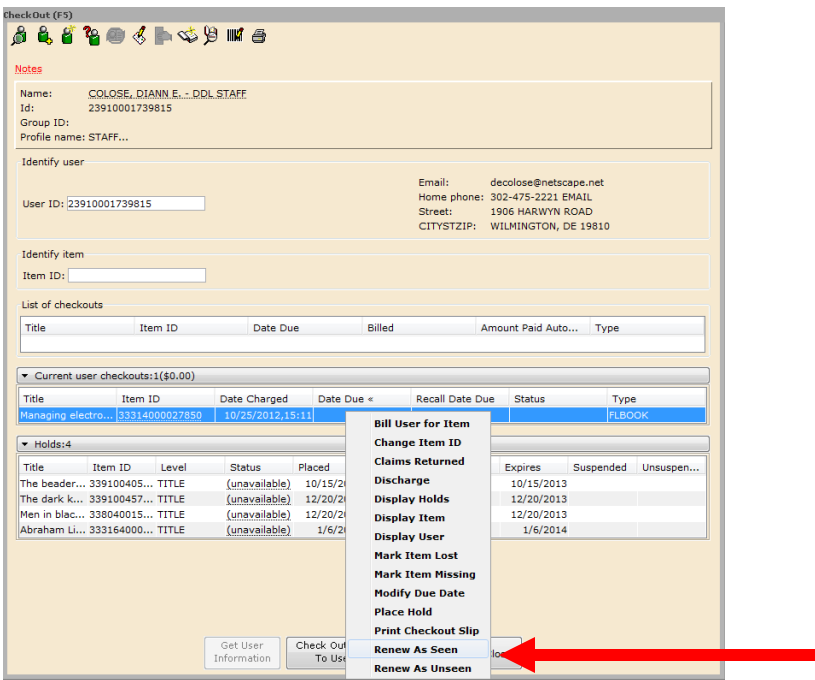